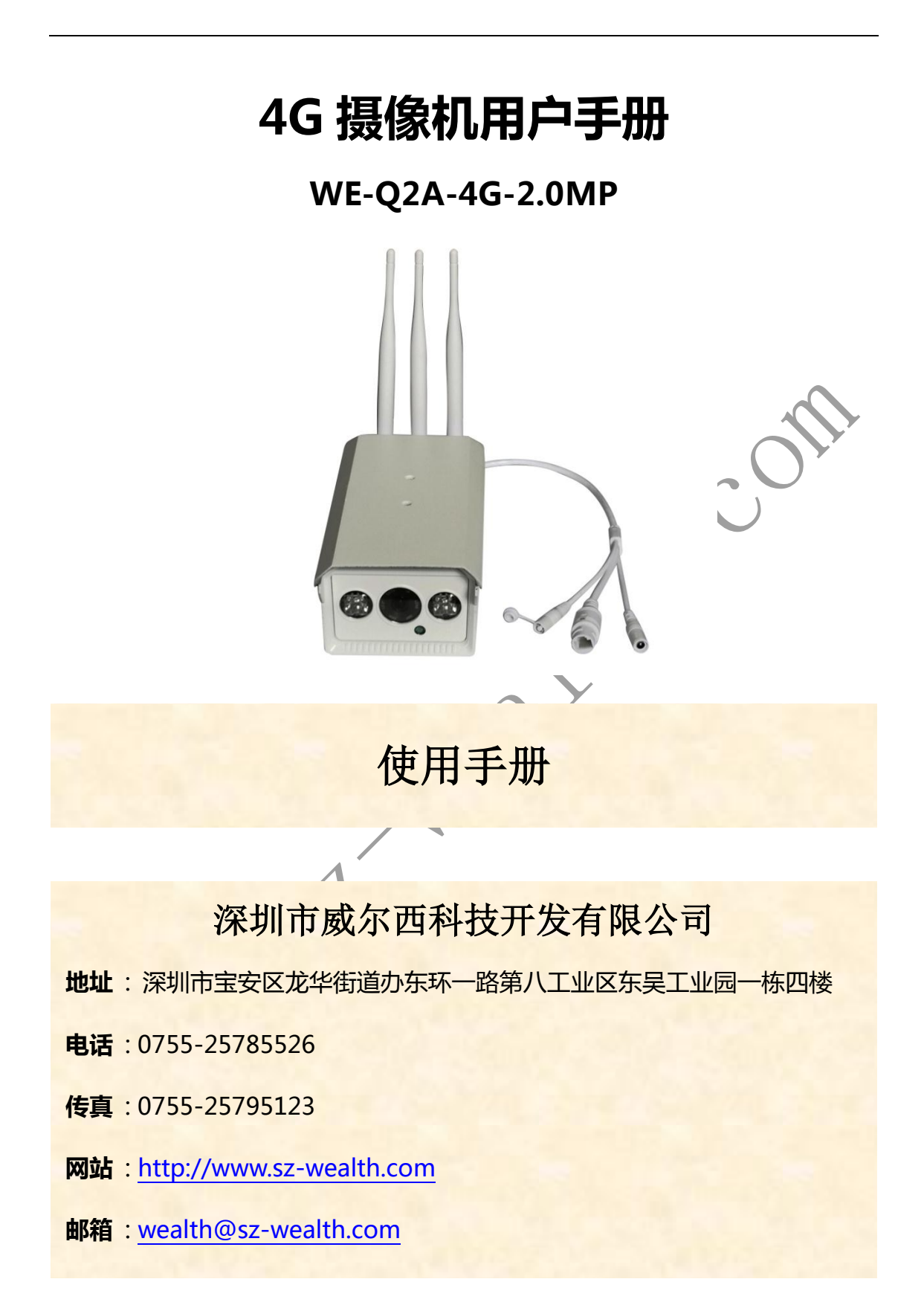

### 注意事项

请勿将重物至亍本设备上;

请勿让任何固体戒液体,掉入戒渗入设备内;

请定期用刷子对电路板、接插件等进行除尘,在进行机体清洁工作前,请关闭电源并拔掉电 源;

请勿自行对本设备迚行拆卸、维修戒更换零件。

使用环境:

请在温度-10℃~60℃,湿度小亍 90%的环境中放置和使用本产品;

请勿将本设备暴露在多烟、多尘的环境;

避免强烈的碰撞,请勿摔落机器;

请保持本产品的水平安装,安装在稳定的场所,注意防止本产品坠落;

请安装在通风良好的场所;

仅可在额定输入输出范围内使用。

适用产品:

 本说明书适用亍本公司各种网络摄像机系列产品,包拪室内枪机系列、红外防水系列、 海螺系列、半球系列、家用机器人系列等。

特别声明

本手册所涵盖的内容均参考此使用手册编写时最新的消息,当涉及的内容发生改变时,恕不 另行通知。

如果您有什么疑问戒需要请随时联系我们。

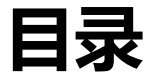

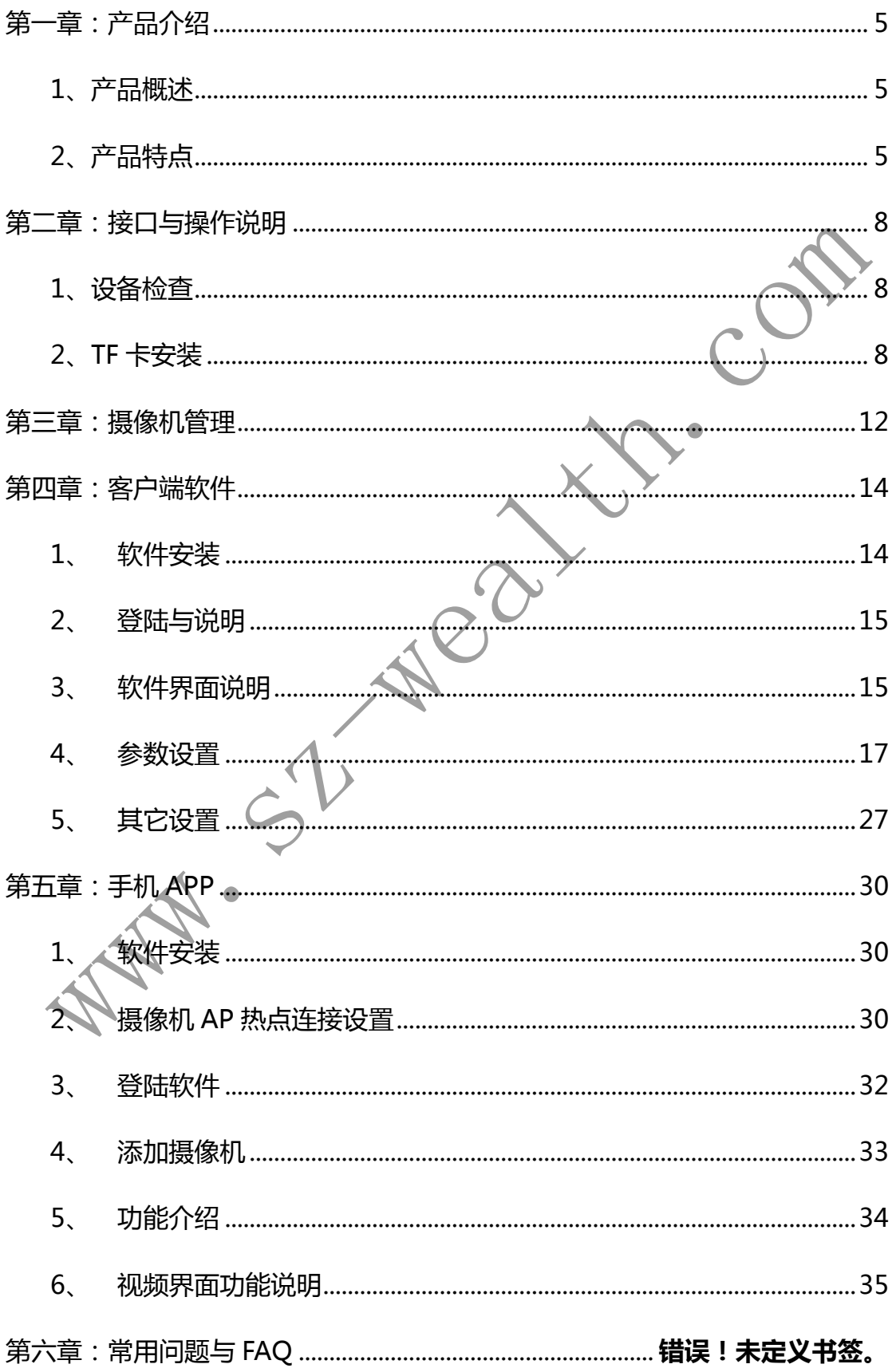

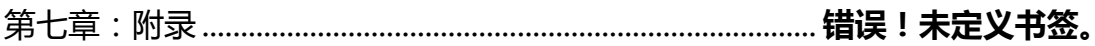

MATHI-S.J. Mcanicom

## 第一章:产品介绍

## <span id="page-4-1"></span><span id="page-4-0"></span>**1**、产品概述

本设备是专为安防领域设计的一款优秀的数字监控产品。采用嵌入式 LINUX 操作系统, 使系统运行更稳定;采用标准的 H.264 视频压缩算法,实现了高画质、低码率的同步音视 频监控;采用 TCP/IP 等网络技术, 具有强大的网络数据传输能力和远程操控能力

本设备可以通过网络组成一个强大的安全监控网,配合与业网络视频监控设备和平台软

件,充分体现出其强大的组网和进程监控能力。同时本品也可以本地独立工作。

适合需要 4G 无线网络远程监控的各种场合, 如:

- ▶ 取款机、银行柜员、超市、工厂等的网络监控
- 电力电站、电信基站的无人值守系统。
- > 户外设备监控管理桥梁、隧道、路口交通状况监控系统。
- 对道路交通 24 小时监察。
- > 森林、水源、河流资源的远程监控。
- 机场、火车站、公共汽车站等。

<span id="page-4-2"></span>2、产品特

2.1 系统功能

- •
- 采用 1/2.8″高性能逐行扫描 CMOS,图像清晰,运劢无锯齿,大分辨率可到 1920\*1080
- 支持三维智能定位功能,配合客户端软件可实现点击跟踪和缩放
- 达到 IP66 防护等级,支持 TVS4000V 防雷、防浪涌、防突波

2.2 网络功能

- 采用华为海思芯片高性能处理器
- 内置 4G LTE 全网通模块, 提供 4G 网络视频传输
- 支持多种网络协议,TCP/IP,HTTP,DHCP,DNS,RTP/RTCP,RTSP,PPoE,SMTP,NTP,FTP 等

#### 2.2 存储功能

- 最大支持 128G TF 卡,实现录像抓图文件本地存放
- 通过客户端软件戒监控平台,实现录像抓图文件进程存放

2.4 压缩方式

- 采用 H.264 High Profile 或 H.265 编码,支持双码流
- 音视频信号由独立硬件实时压缩,实现声音与图像保持稳定同步

2.5 录像回放

- 实现独立全实时录像,还可同时实现检索、网络监视、录像查询、下载等
- 支持快放、慢放等多种回放模式
- 可选择画面任意区域迚行局部放大

2.4 红外功能

• 80 米内(6 灯大功率点阵红外补光灯)

2.5 于台功能

- 左右 355 度,上下 90 度;支持 256 个预置位,8 条巡航扫描,4 条花样扫描
- 支持比例变倍功能,旋转速度可以根据镜头变倍数自动调整
- 支持守望功能,预置点/预置点巡航/水平线扫/自劢扫描/模式路径/随机扫描等可在空闲 状态停留制定时间后自动启动(包含上电后的空闲状态)

2.6 报警联劢

• 可选支持音频、报警输入输出

2.7 I/O 接口

• 支持 TTL 串口(支持相关温湿度传感器、风速仪等接入)

2.8 其它功能

- 铝合金外壳, IP66 防护等级
- 芯片工作温度-30℃~+75℃,整机工作温度-10℃~+55℃,湿度 10%~90%
- 12/1A,支持 12~31V 宽电压,通电即拨号,断电即停止工作
- 在录制并上传情况下:4G 上传+本地 TF 卡存储工作模式下约 3W,4G 上传工作模式 下约 2.6W, WIFI 上传工作模式约 2W

## 第二章:接口与操作说明

## <span id="page-7-1"></span><span id="page-7-0"></span>1、设备检查

当您收到本产品时。

首先,检查标注的产品型号是否和订购的产品型号相同; 其次,请检查设备的包装是否有明显的损坏;产品包装选用的保护材料能够应对运输过程中 大多数的意外撞击;

## <span id="page-7-2"></span>2、TF 卡安装

注:请注意采购的产品是否支持 TF 卡

初次使用时, 首先请安装 TF 卡, 可以安装 1 个 TF 卡, 为保证功能的正常实现要求 TF 卡最

小 8G,最大支持 128G。

3、在支架上安装 本产品机壳为标准机壳,因此可以安装在标准支架上。 安装步骤与注意事项:

1、确保环境温度在-10℃~60℃之间,湿度低亍 90%;

2、支架安装稳定牢固;

3、室外安装时注意防范恶劣天气;

4、在同一线路上安装多个设备时,应采取预防措施以避免线路过载。

5、摄像机接口,示意图如下:

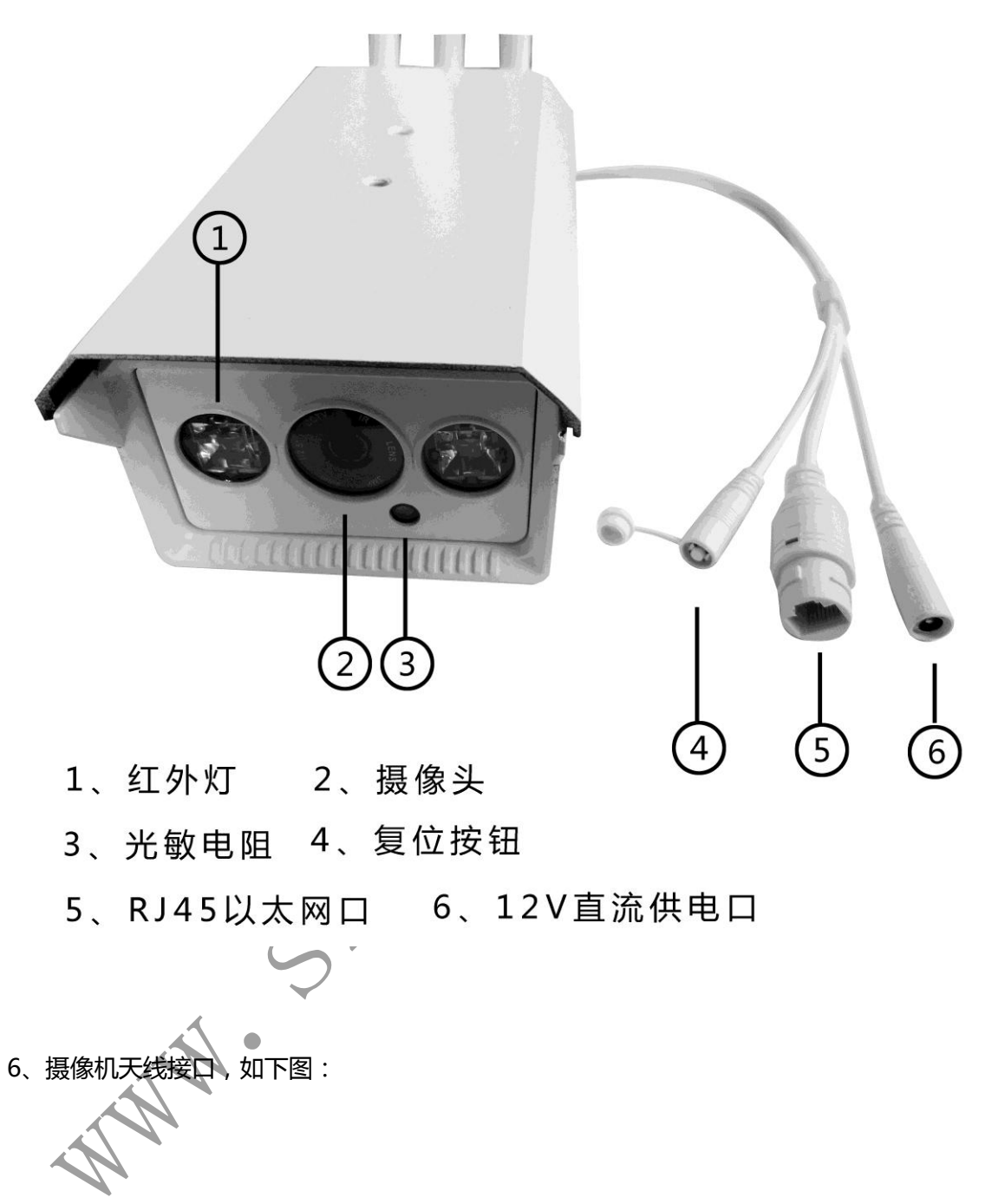

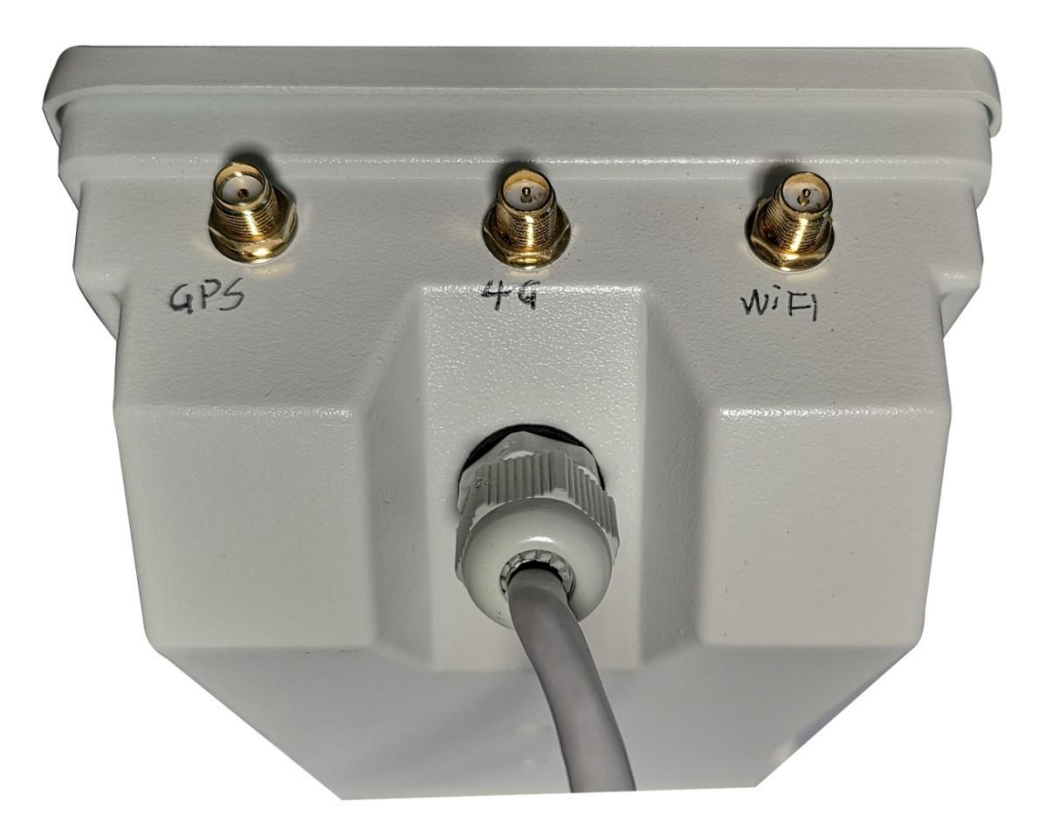

## GPS/4G/WIFI信号天线接口

7、SIM 卡与储存卡,插卡示意图,如下:

**MAIL** 

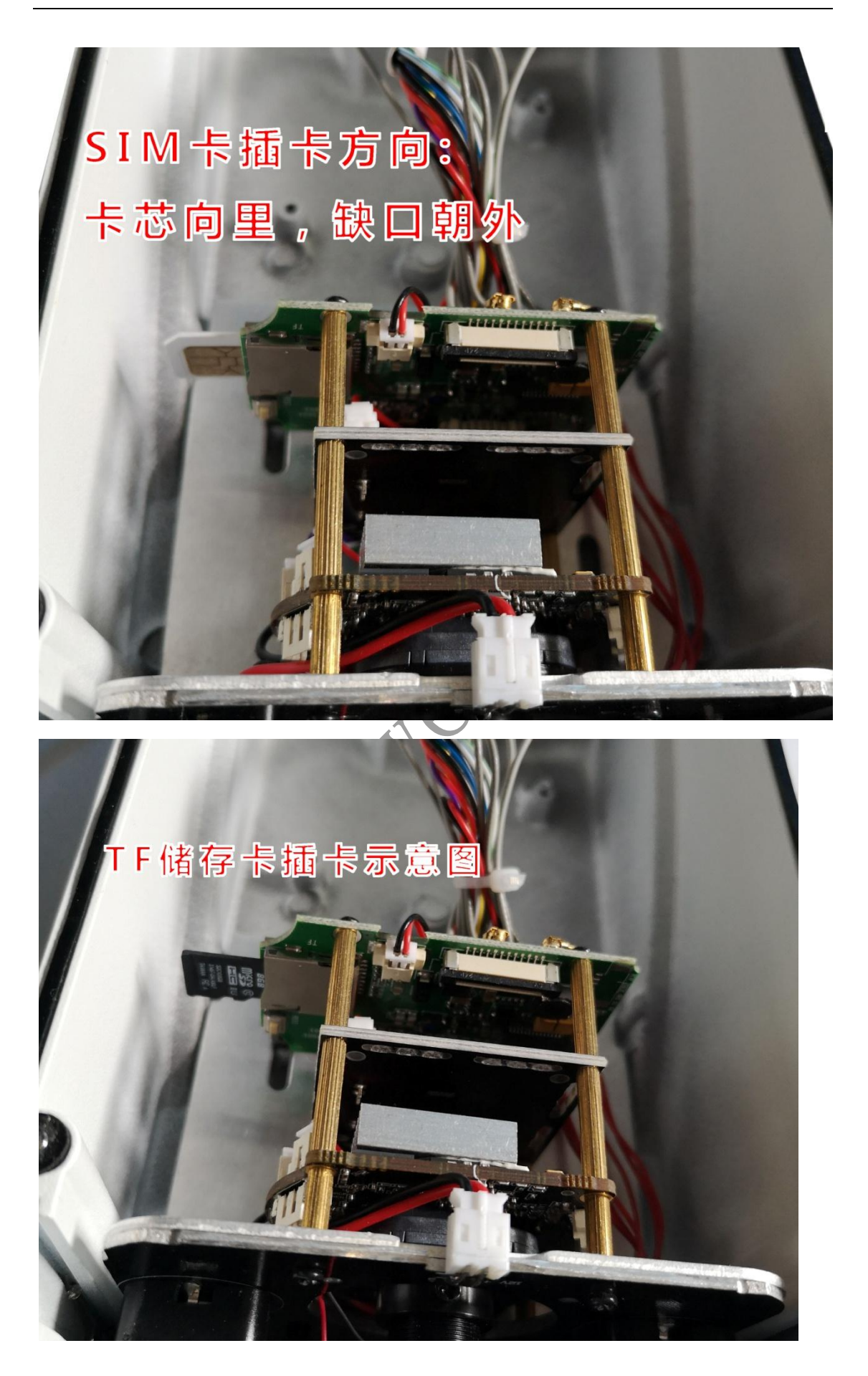

## 第三章:摄像机管理

<span id="page-11-0"></span>1、开机

接上电源后,网络摄像机自动启动。

注: 1. 确定供电的输入电压是对应,确认与电源线接好后,再打开电源开关;

2. 外部电源要求为 220V±10% /50Hz。

3. 建议您采用电压值稳定, 波纹干扰较小的电源输入, 在条件允许的情况下尽量使用 UPS 电源保护。

- 2、设备正常开机后,打开电脑或手机,搜索连接 WIFI,出厂默认 WIFI 名称"WE-\*\*\*\*" 或 "MIFI-\*\*\*\*" 默认密码 0123456789;
- 3、打开浏览器,输入摄像机 IP 地址 (即电脑或手机的网关), 出厂默认 192.168.100.100 输入管理员用户名与密码,默认:admin
- 4、管理界面:如下图

 $\hat{\mathbb{A}}$  .

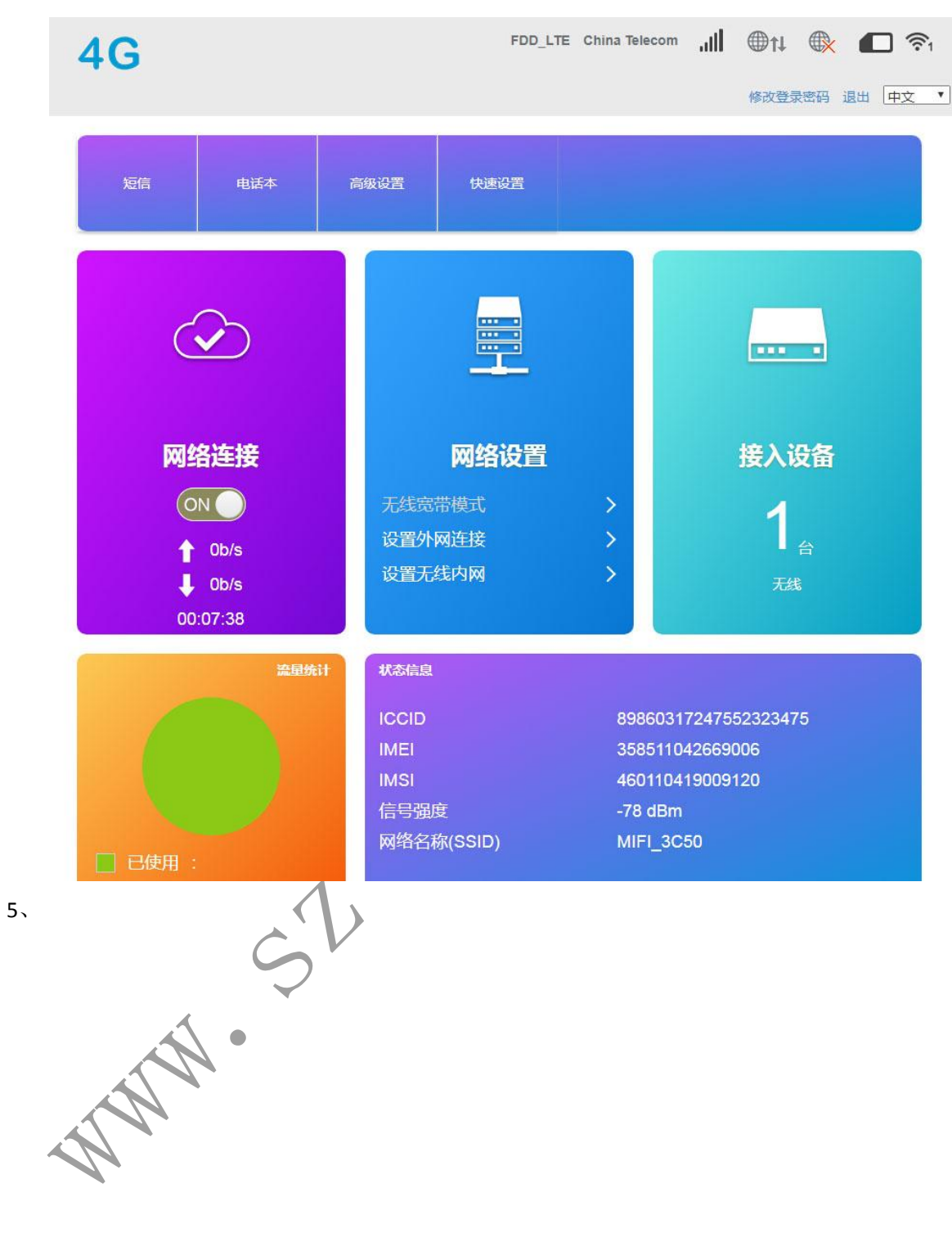

# 第四章:客户端软件

## <span id="page-13-1"></span><span id="page-13-0"></span>1、 软件安装

双击安装包,弹出如下界面:

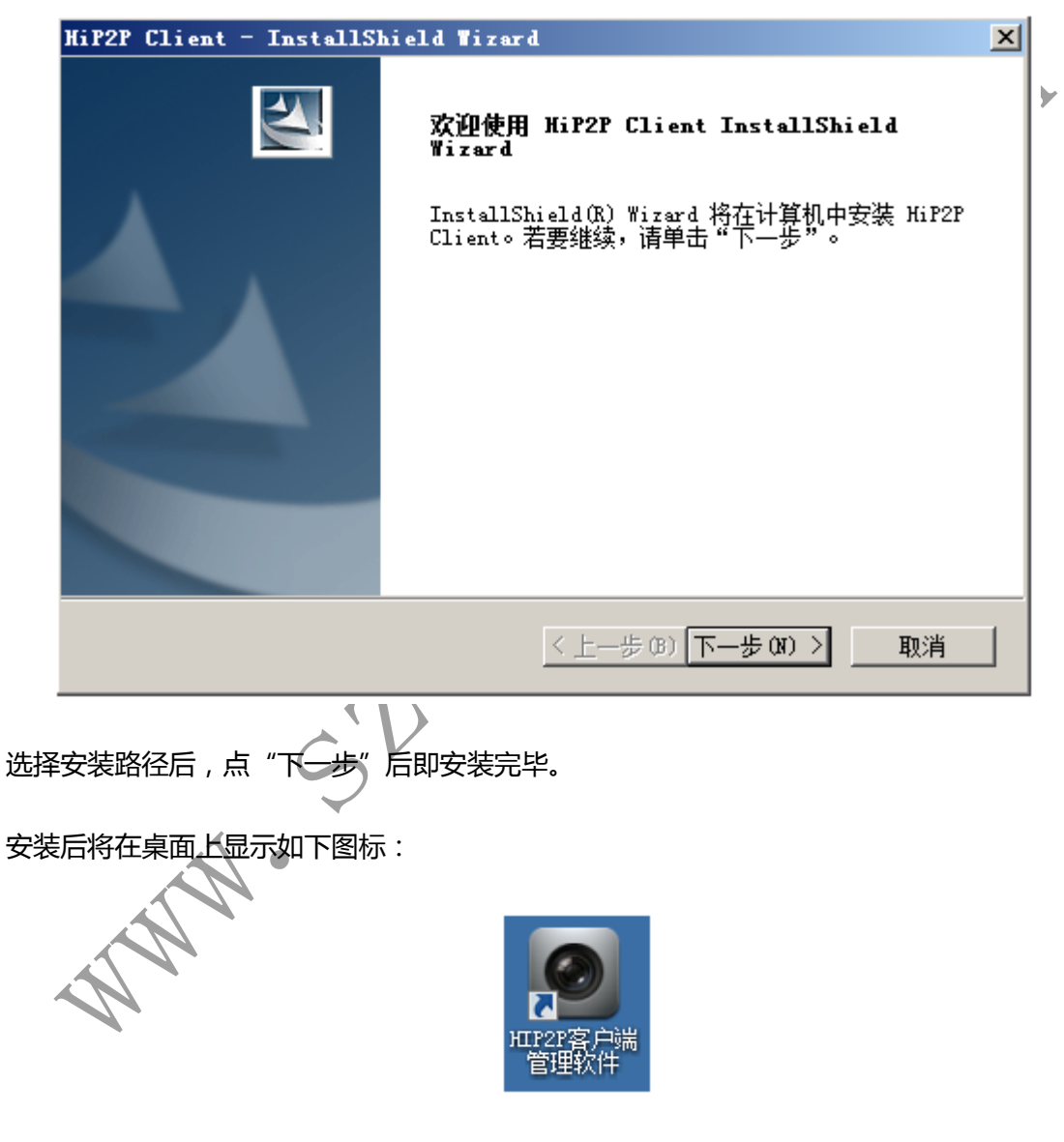

在程序栏显示如下界面:

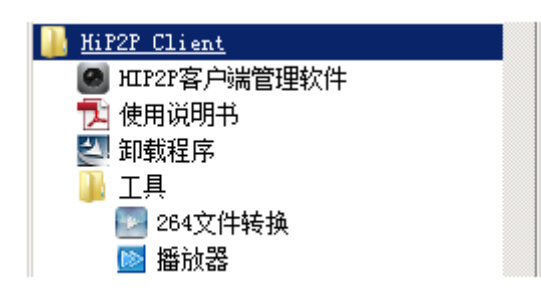

## <span id="page-14-0"></span>2、 登陆与说明

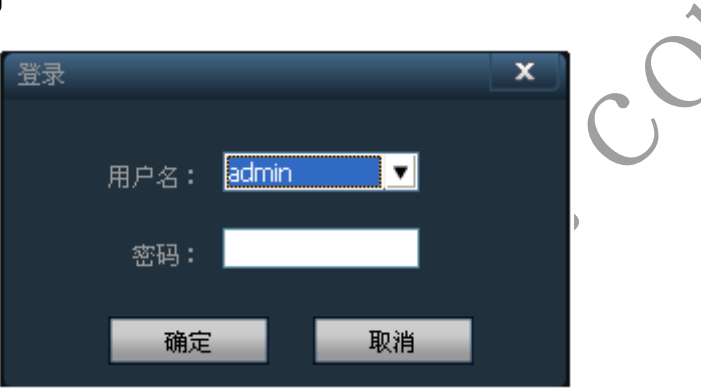

 $\lambda$ 

【登录】 登录时默认的用户为 admin 密码为空,直接点击"确认"按钮即可以进入客户端 主界面

 $\zeta$ 

【退出】 只有 admin 权限的用户才能退出客户端, user 和 guest 权限的用户不能退出客 户端

退出客户端时,需输入管理员权限的用户名及登录密码才能退出客户端

<span id="page-14-1"></span>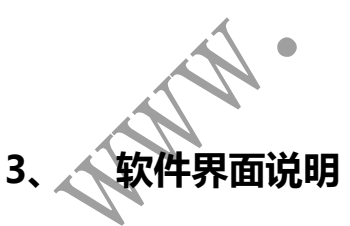

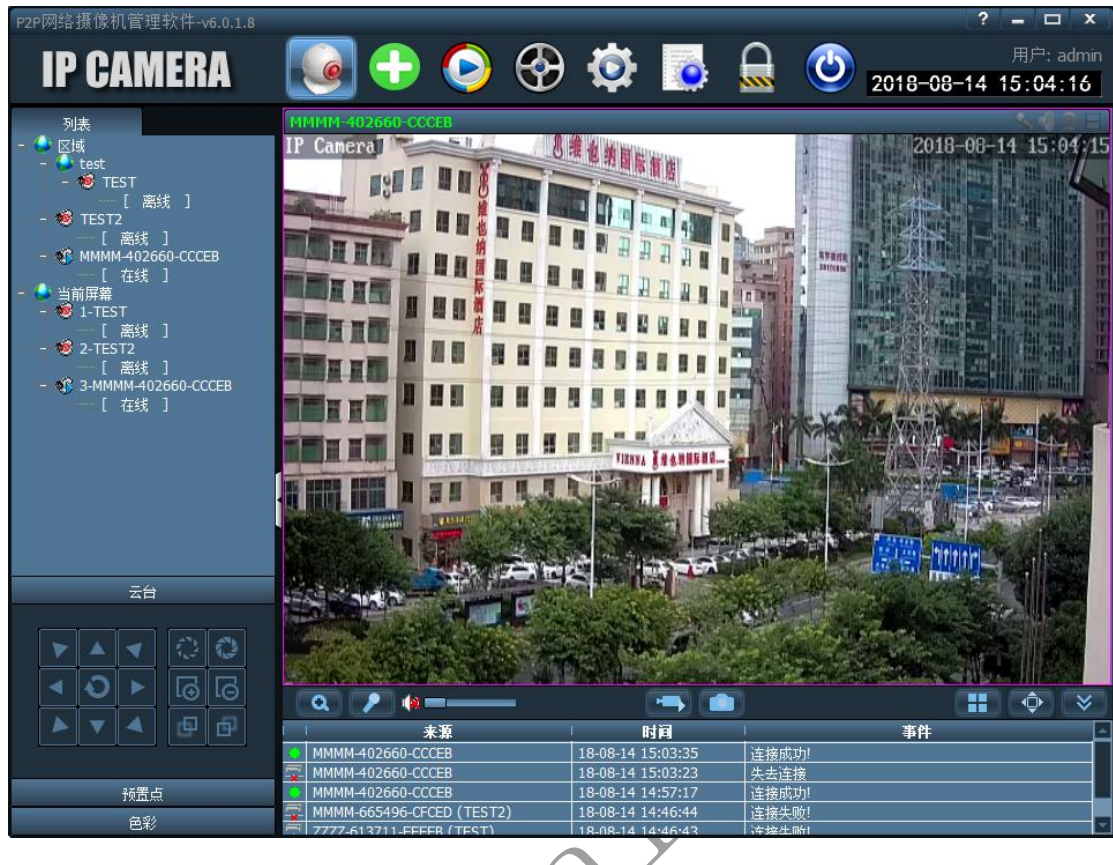

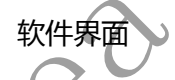

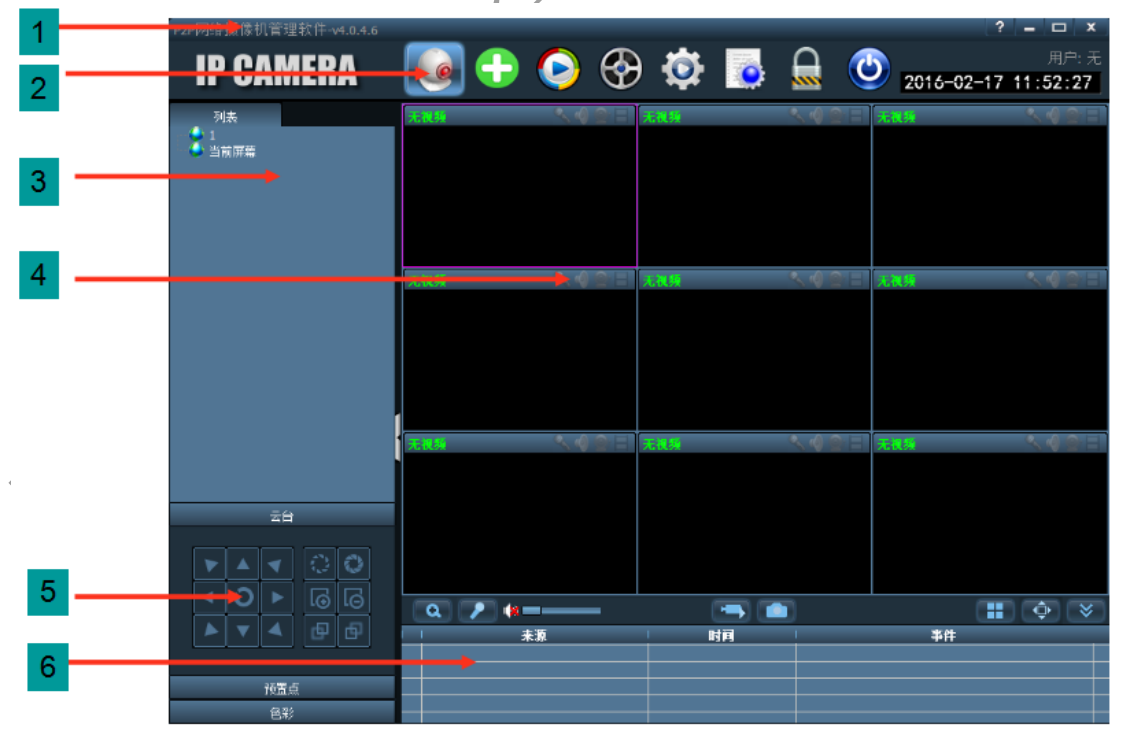

软件界面如上图所示,主要分为 6 大块:

1 系统按钮栏 2 标签栏 3 设备树

◆系统按钮栏:

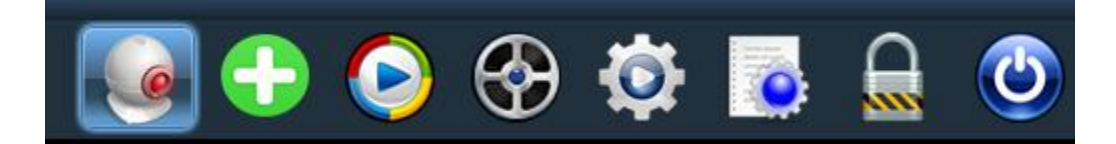

#### 菜卑按钮:从左到右

- 3.1、 点击切换到图像预览界面
- 3.2、 一键添加设备
- 3.3、 点击切换到录像回放界面
- 3.4、 点击切换到进程录像回放界面
- 3.5、 点击切换到设置界面
- 3.6、 点击切换到日志操作界面
- 3.7、 点击切换到日志操作界面
- 3.8、 点击退出客户端

#### <span id="page-16-0"></span>4、 参数设置

- 1、视频
- u 视频编码: 可设置频率、视频编码;
- ◆ 视频参数:可设置视频分辨率、码流类型、码率、帧率、主帧间隔、视频编码控制 以及编码质量;
- ◆ OSD 设置:可设置叠加名称、叠加时间;

注:如果设备连接的是高清,分辨率就是主码流的分辨率,连接的是标清,分辨率就是 次码流的分辨率;

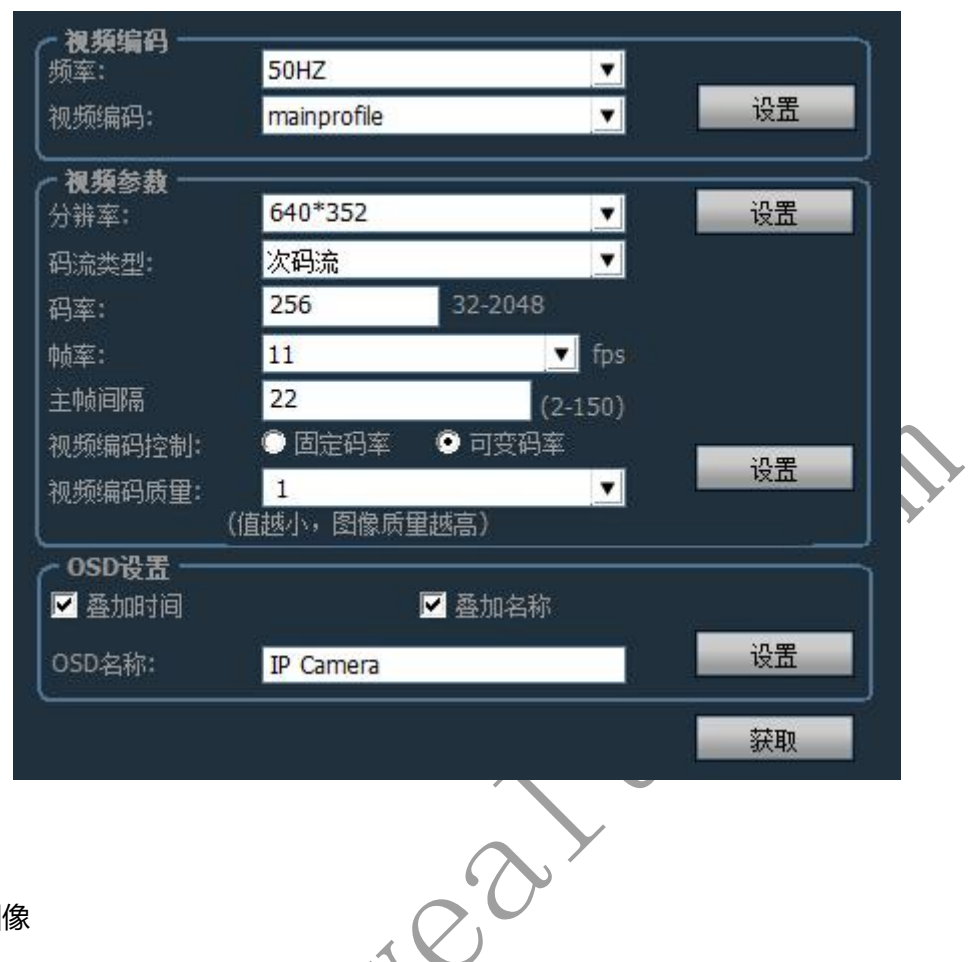

2、图像

- ◆ 宽动态:选中宽动态前面的框,表示开启宽动态,宽动态等级 1-30 可选
- 曝光模式:可设置自动、室内、室外三种模式,默认自动模式;
- ◆ 图像优先模式:可设置照度优先、帧率优先;

红外灯控制:可设置自动、开启、关闭;选择开启为黑白模式;选择关闭则为彩色 模式

智能追踪:带此功能的摄像机才可使用

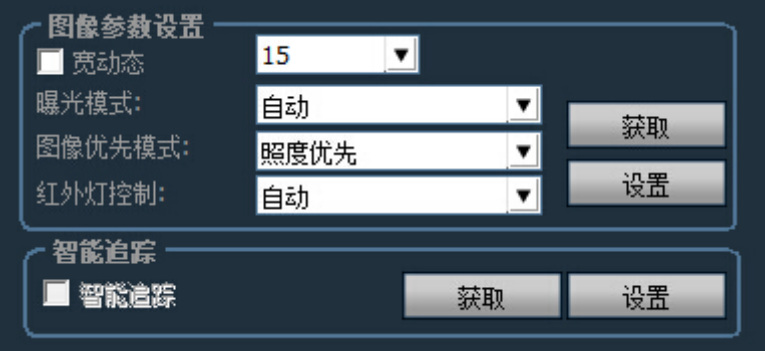

3、音频

- ◆ 码流类型:可选主码流和次码流;
- ◆ 采集音频:开启戒关闭
- ◆ 音频格式:可选 G.711 戒 G.726
- ◆ 音频输入:可选麦兊输入、线性输入

当音频输入选择的是麦克输入,输入音量和输出音量分别为 80 和 95

OR

当音频输入选择的是线性输入,输入音量和输出音量分别为 10 和 95

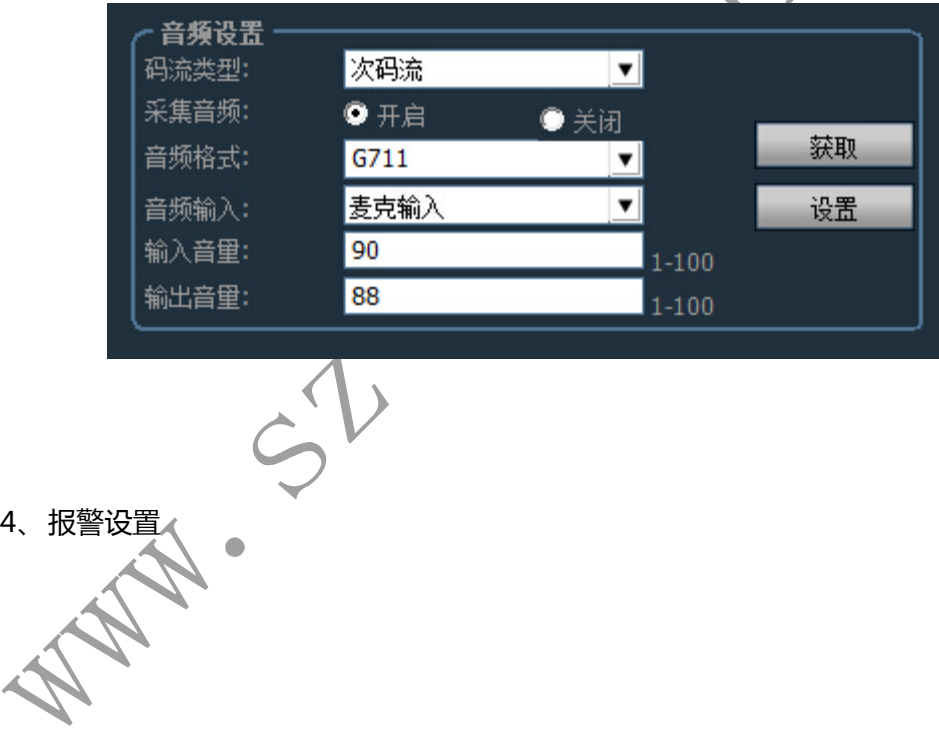

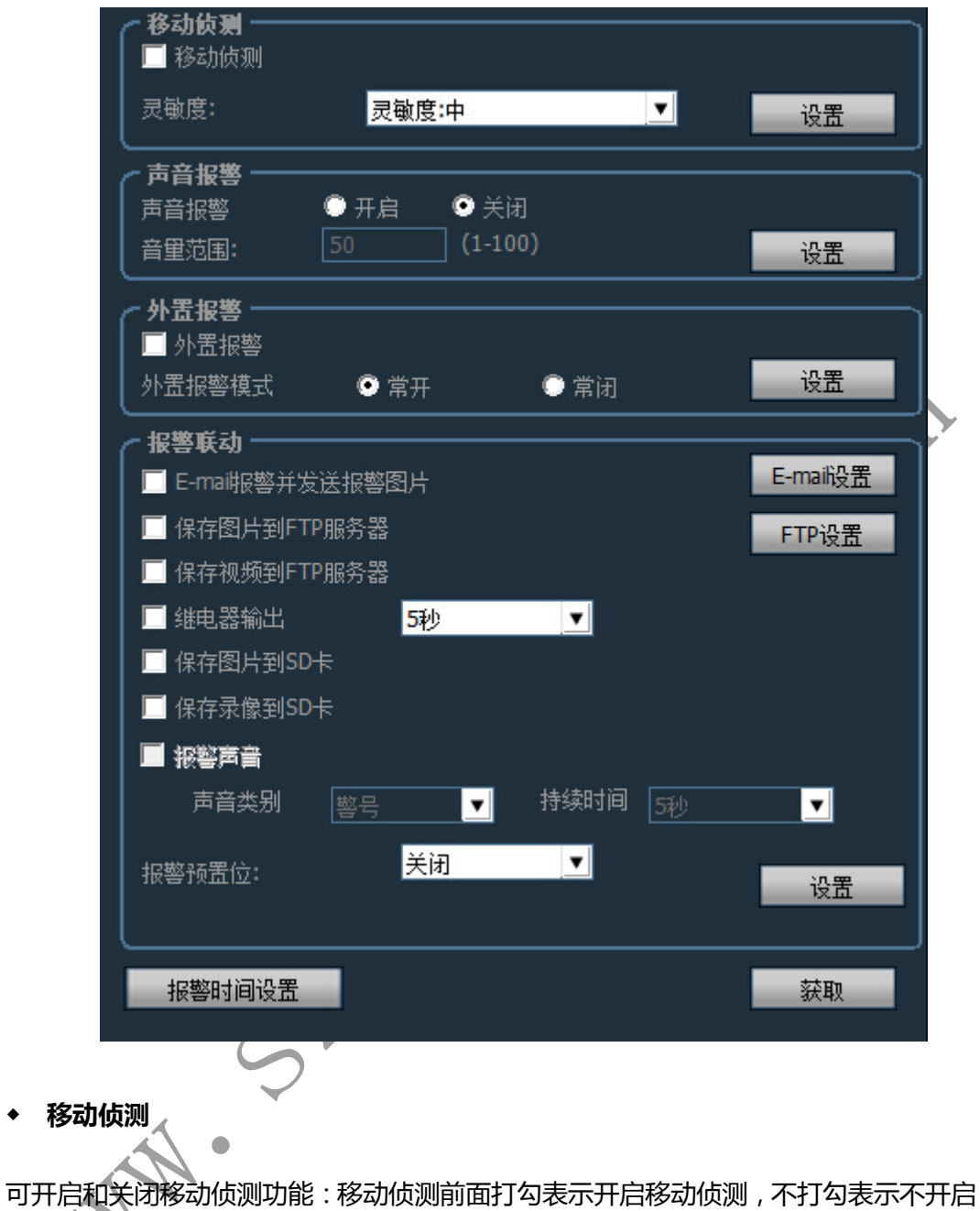

移动侦测

灵敏度:可选择灵敏度:低、中、高;低灵敏度为 25;中灵敏度为 50 高灵敏度为 75

◆ 声音报警

可设置声音报警开启和关闭,设置音量范围, 1-100 可设置, 默认为 50;

#### 注意:此功能只支持部分机型;

#### ◆ 外置报警

可设置开启外置报警常开和常闭;只支持报警输入输出的机型;

◆ 报警联动

可设置:

- ◆ Email 报警并发送报警图片;
- 保存图片到 FTP 服务器;
- 保存视频到 FTP 服务器;
- ◆ 继电器输出
- 保存图片到 SD 卡;
- 保存录像到 SD 卡;
- 报警预置位
- **Email 设置** 収送邮箱为 QQ 邮箱为例: Smtp 服务器:smtp.qq.com

服务器端口:465

安全连接:SSL

用户名和密码填写 QQ 的帐号和密码

Nea

#### 接收地址:接收报警图片的邮箱

发送地址:发送者邮箱地址,这里为 QQ 邮箱为例, 则需要填写 QQ 邮箱地址; (与填 写用户名一致)

主题和信息可随便填写;

填写完毕后,点击设置按钮;

◆ FTP 设置

FTP 服务器:填写架设的 FTP 地址;

服务器端口:填写 FTP 的端口;

用户名和密码填写 FTP 服务器里设置的用户名和密码

自劢创建目录:如果选中他,会自劢创建目录,目录名为当天的日期

◆ 报警时间设置

SUN~SAT 表示一周时间,以天为卑位;0~23 表示一天时间,以半个小时为卑位。

5、网络设置

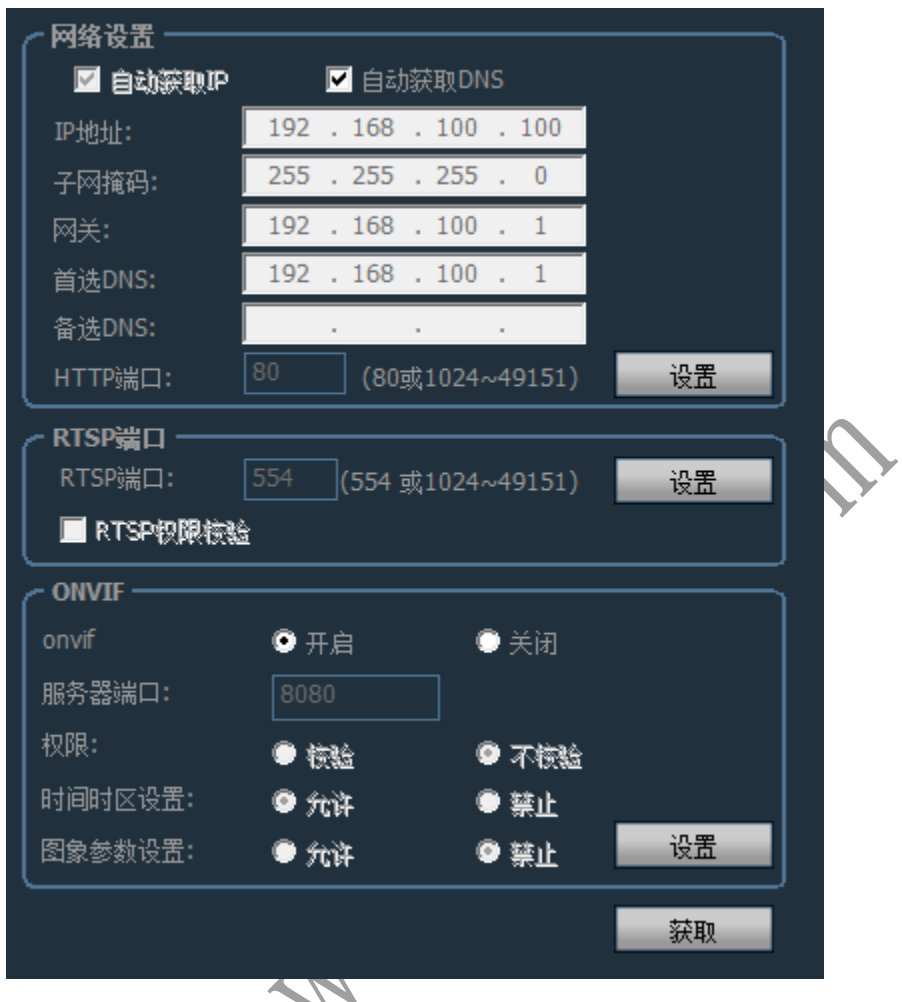

网络设置

请根据实际情况进行网络参数配置,不管设备,开启手动设置 IP 还是 DHCP 获取 IP, 客户端,只显示当前设备的 IP。

> RTSP 端口

设置 RTSP 端口和选择 RTSP 权限校验

 $\triangleright$  ONVIF

设置 ONVIF 相关参数;

ONVIF 开启和关闭、ONVIF 端口、时间时区设置、图像参数设置等;

6、SD 卡

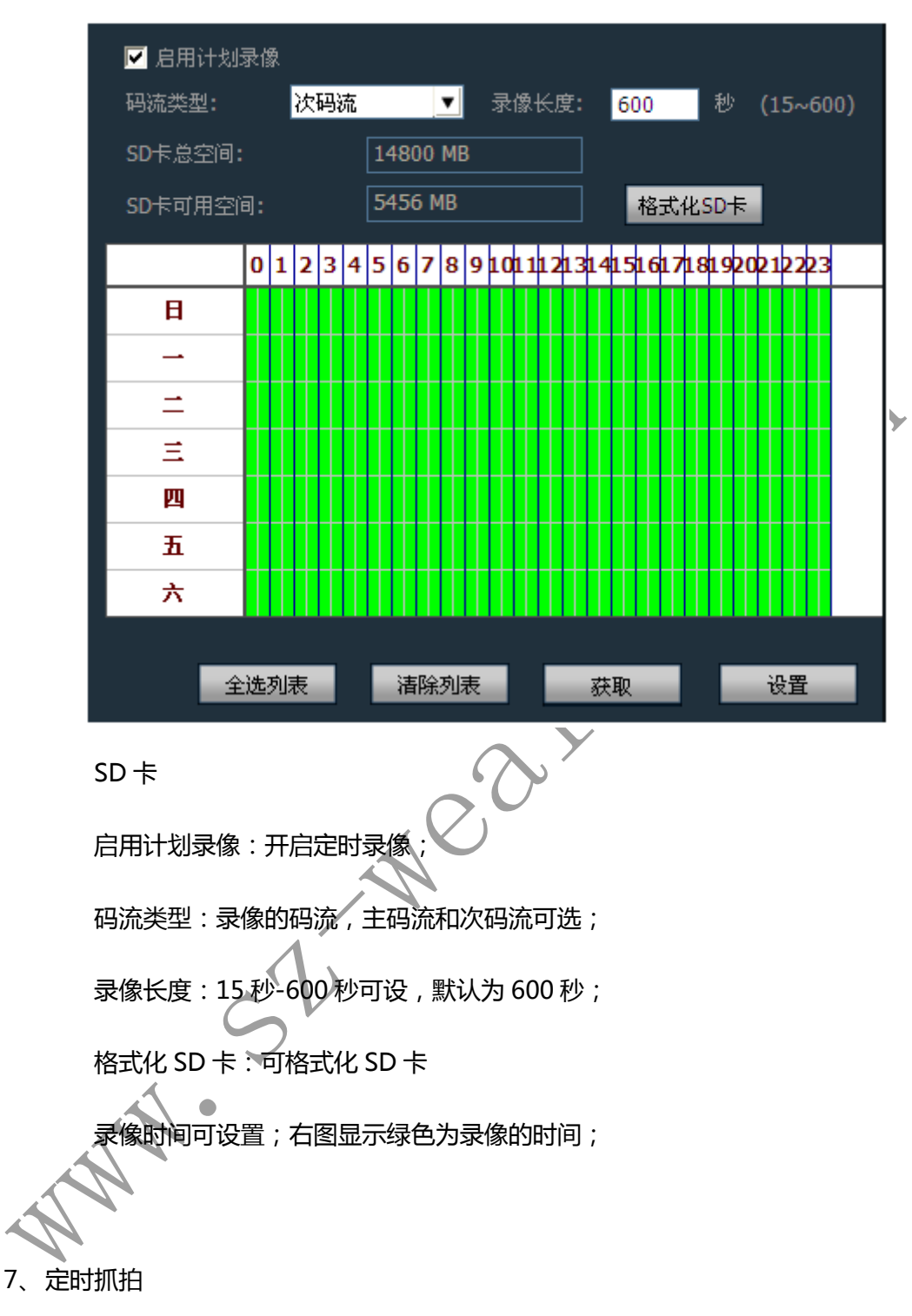

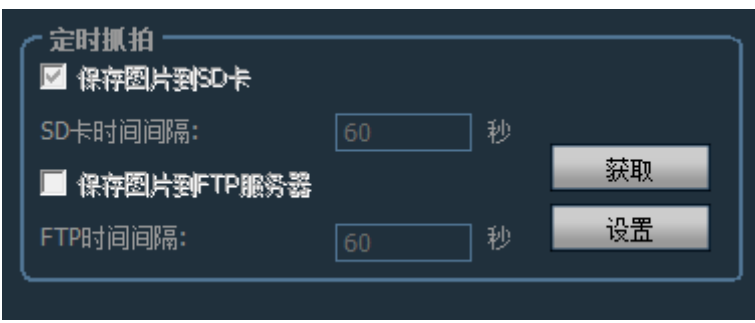

勾选"保存图片到 SD 卡", SD 卡时间间隔为 60 秒时,表示每隔 60 秒, 抓拍一张 图片保存到 SD 卡;

勾选"保存图片到 FTP 服务器", FTP 时间间隔为 60 秒时,表示每隔 60 秒,抓拍 一张图片保存到指定的 FTP 服务器

8、于台设置

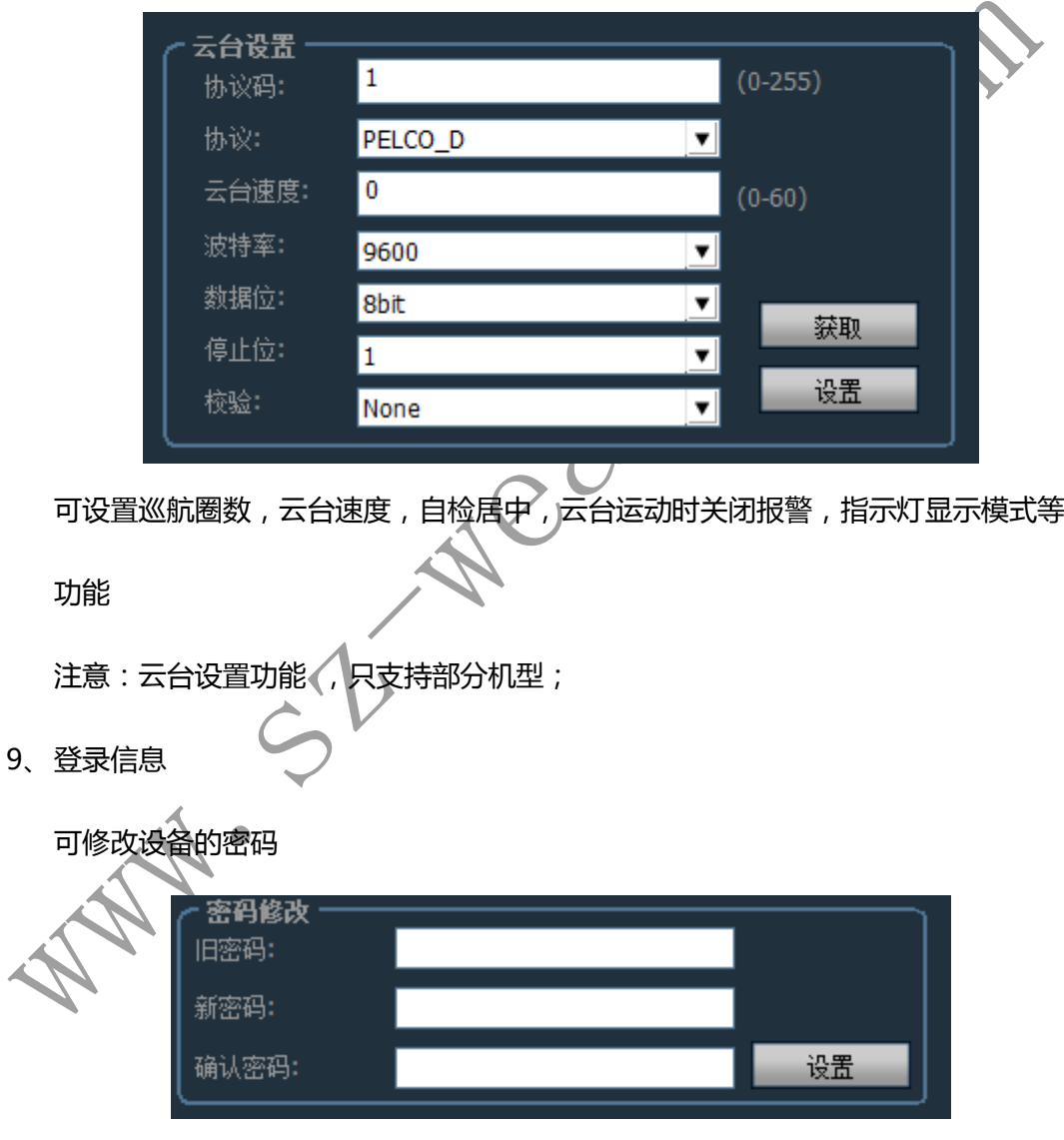

10、系统

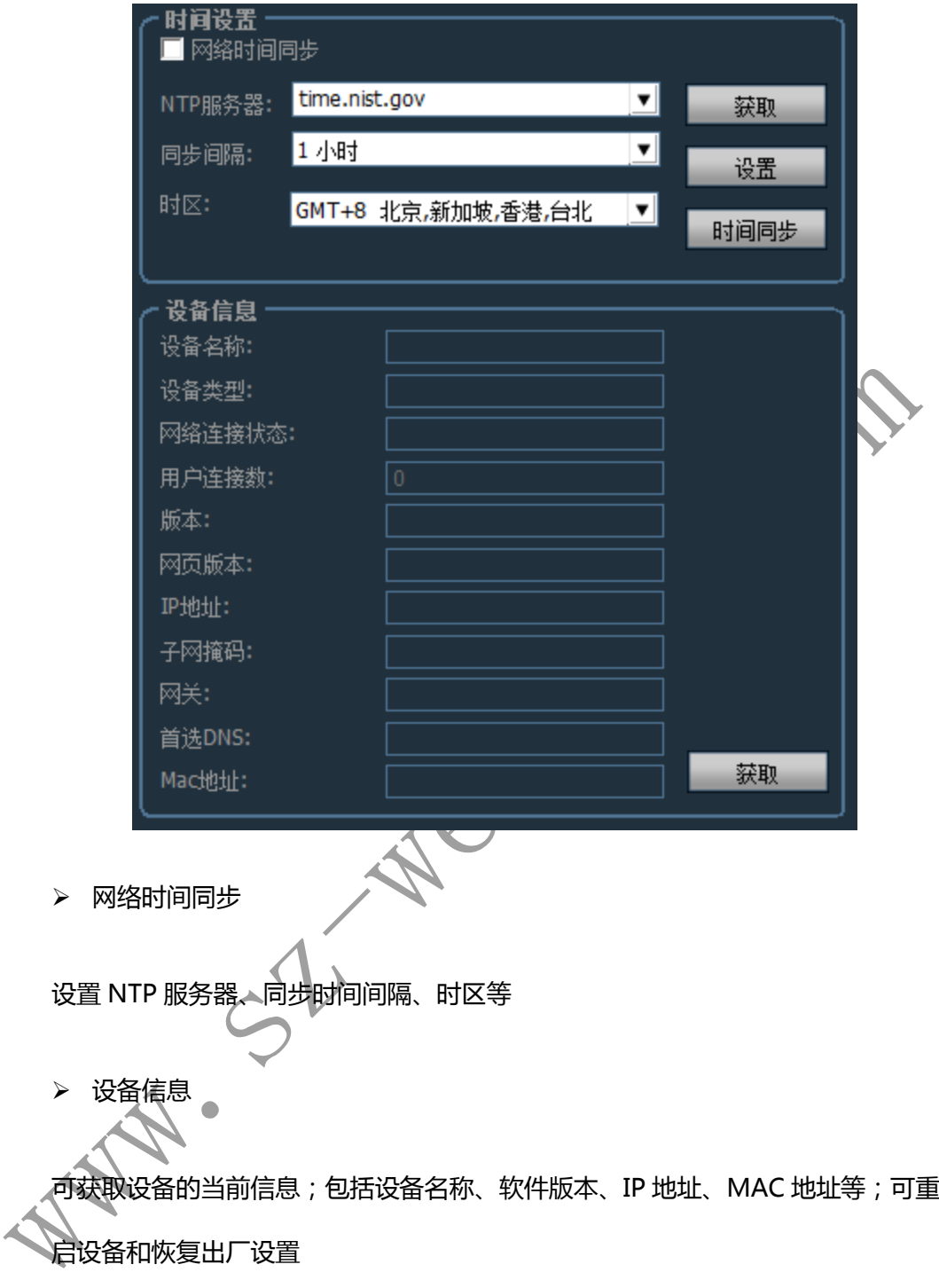

11、无线连接

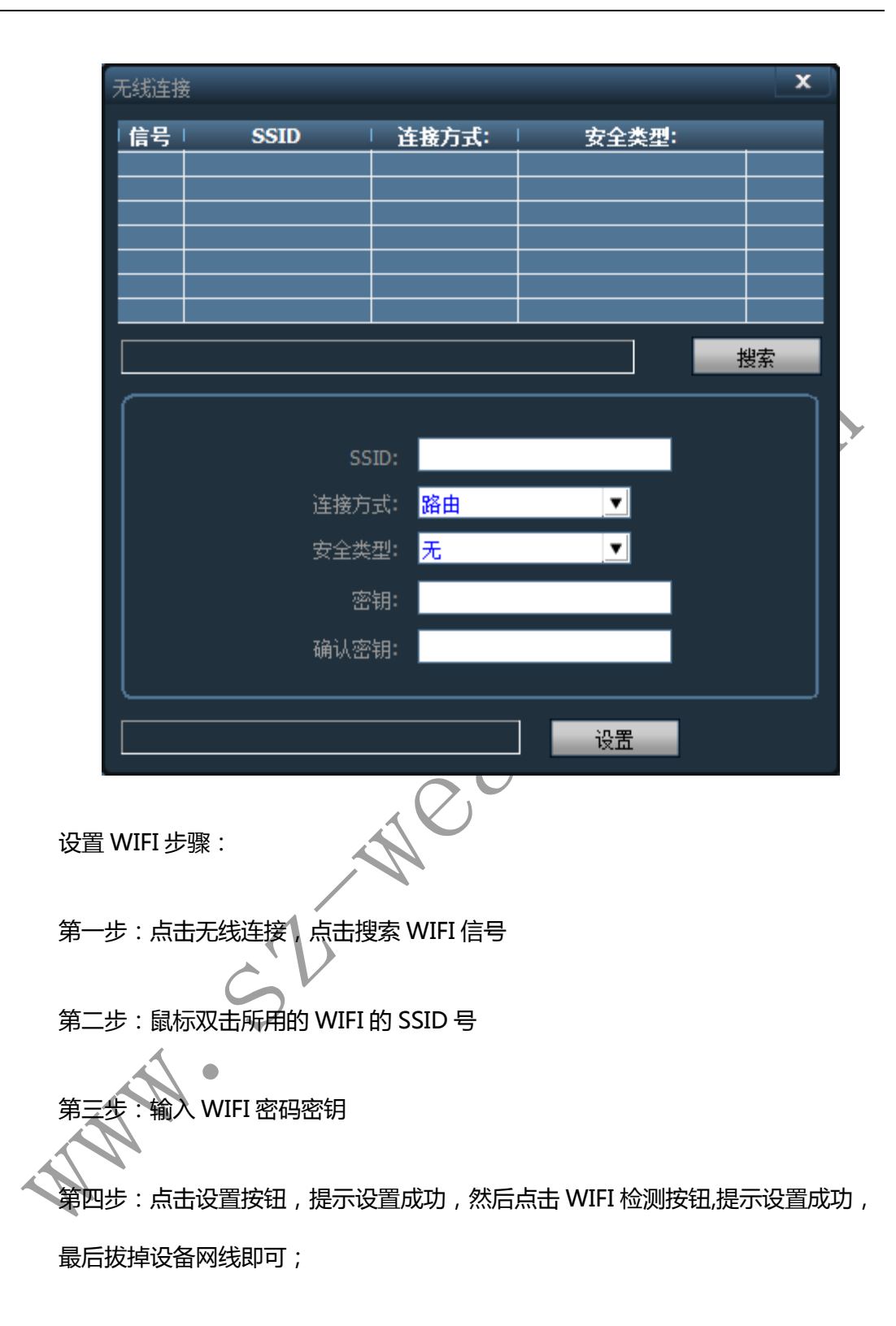

## <span id="page-26-0"></span>5、 其它设置

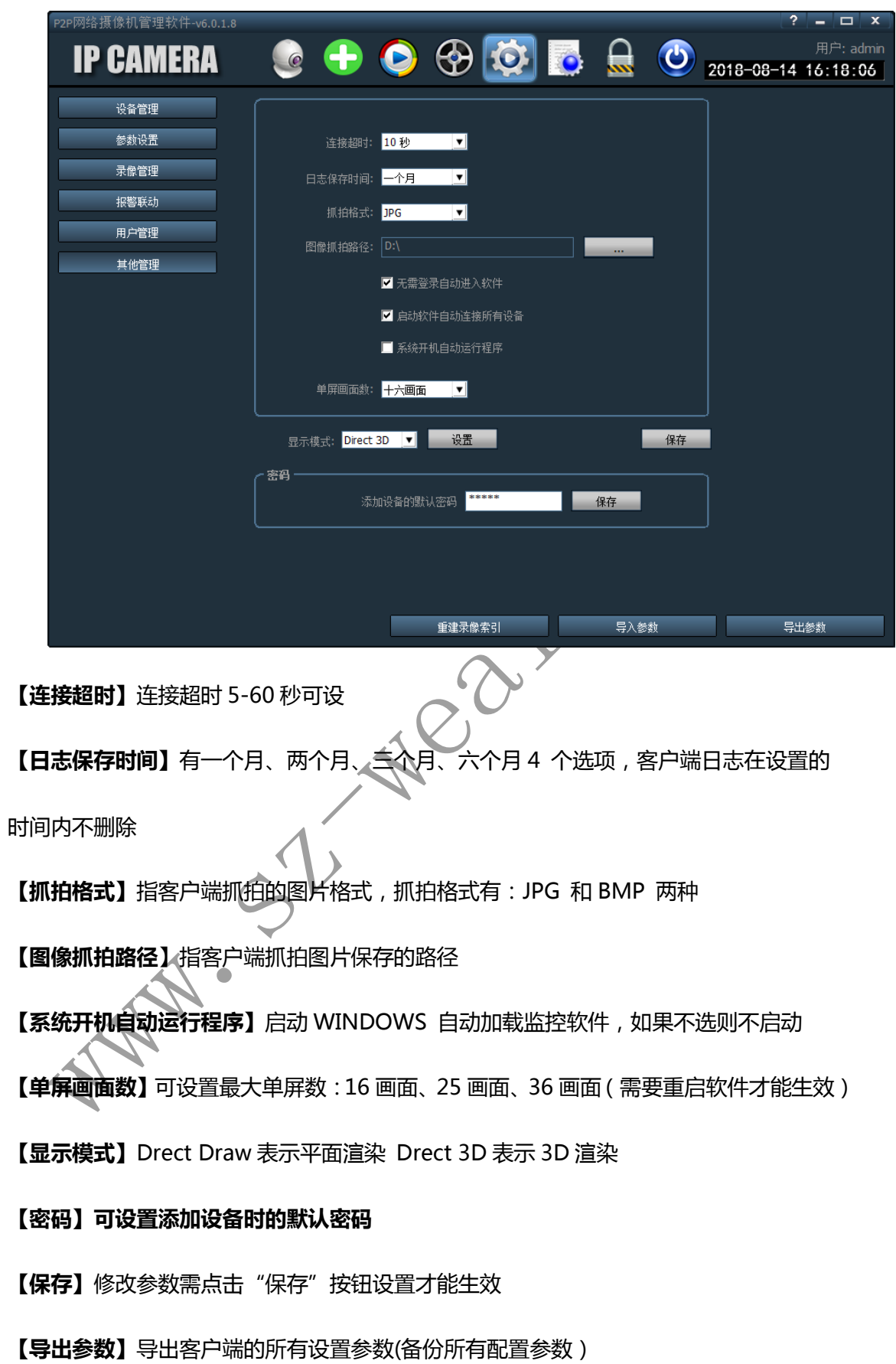

【导入参数】把导出的设置参数,导入到另外一个客户端上,还原所有配置参数(两个客户 端版本要一致,如果丌一致有可能会出现异常)

【重建录像索引】删除录像数据库索引文件,重新建立录像数据库索引文件

n. Con MANY. SIL MODITO

# 第五章:手机 **APP**

### <span id="page-29-1"></span><span id="page-29-0"></span>1、 软件安装

安卓手机、苹果手机可以扫描设备或下面二维码下载安装,安卓手机也可以在应用商城, 苹果手机也可以在 AppStore 上搜索 Camhi 下载安装

### <span id="page-29-2"></span>2、 摄像机 AP 热点连接设置

M.S.L

2.1、 首先插上电源适配器跟摄像机供电,打开手机设置里面的 WIEI,在 WIFI 里面

找到摄像机 AP 热点 MIFI-\*\*\*\*戒者 WE-\*\*\*\*的 WIFI 信号(如下图)

JU NEO X

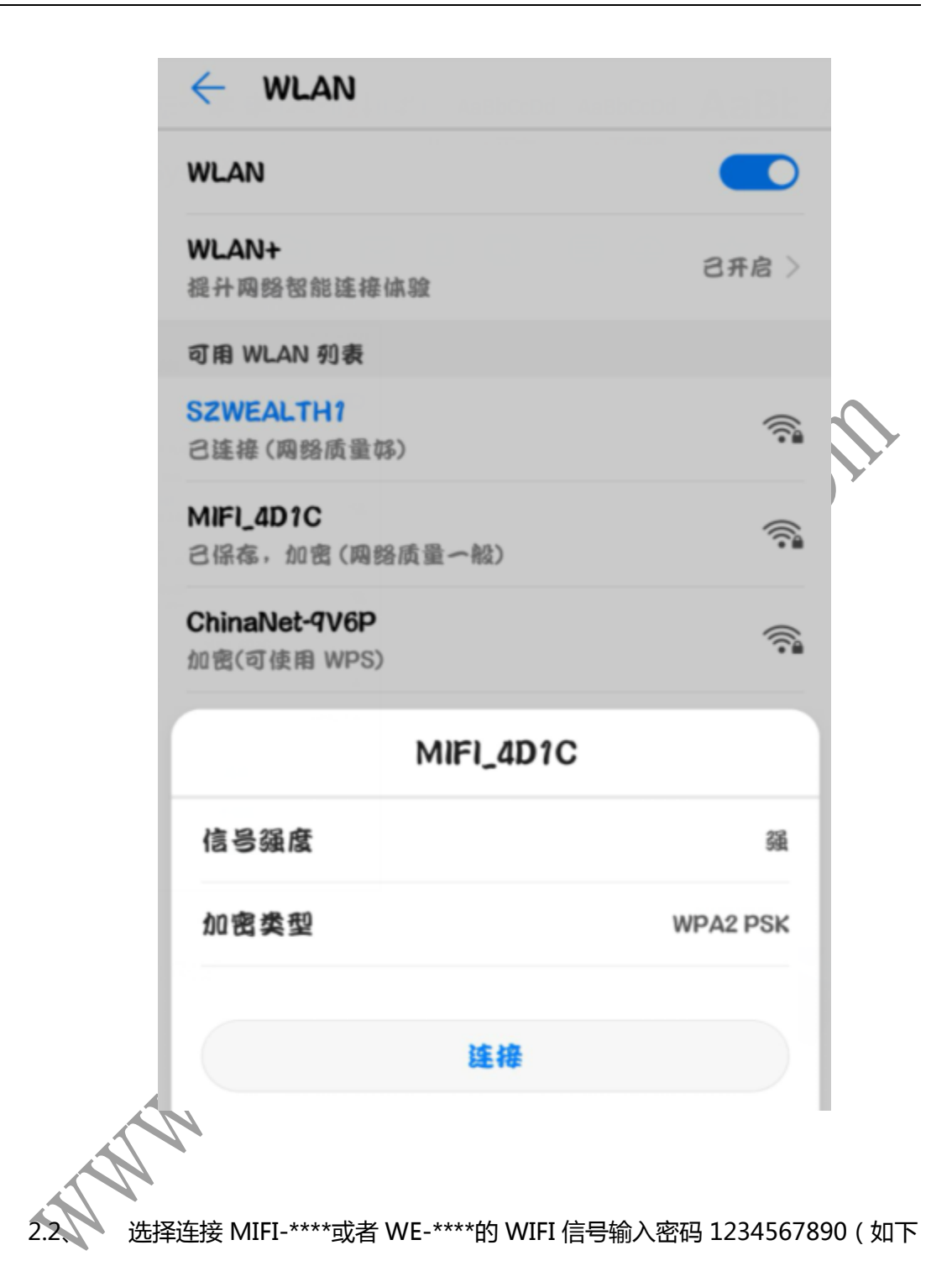

图所示)

2.3、 打开手机浏览器看是否可以上网,能够上网说明 4G 摄像机手机卡工作正常, 如果不能上网请查看手机卡方向有没有插反或者有没有插到位,如果是带电插卡则 需要断电重启,然后打开手机下载好的软件 Camhi

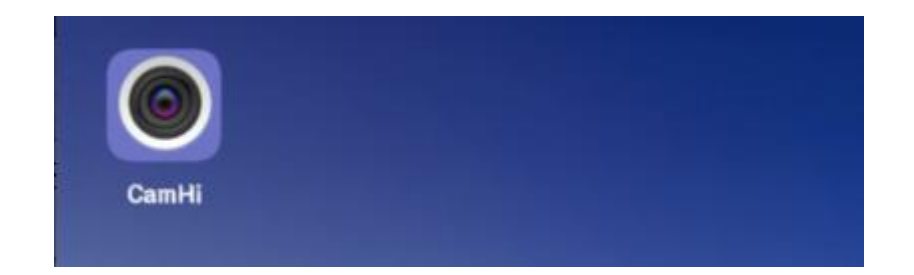

## <span id="page-31-0"></span>3、 登陆软件

手机 APP 软件主界面

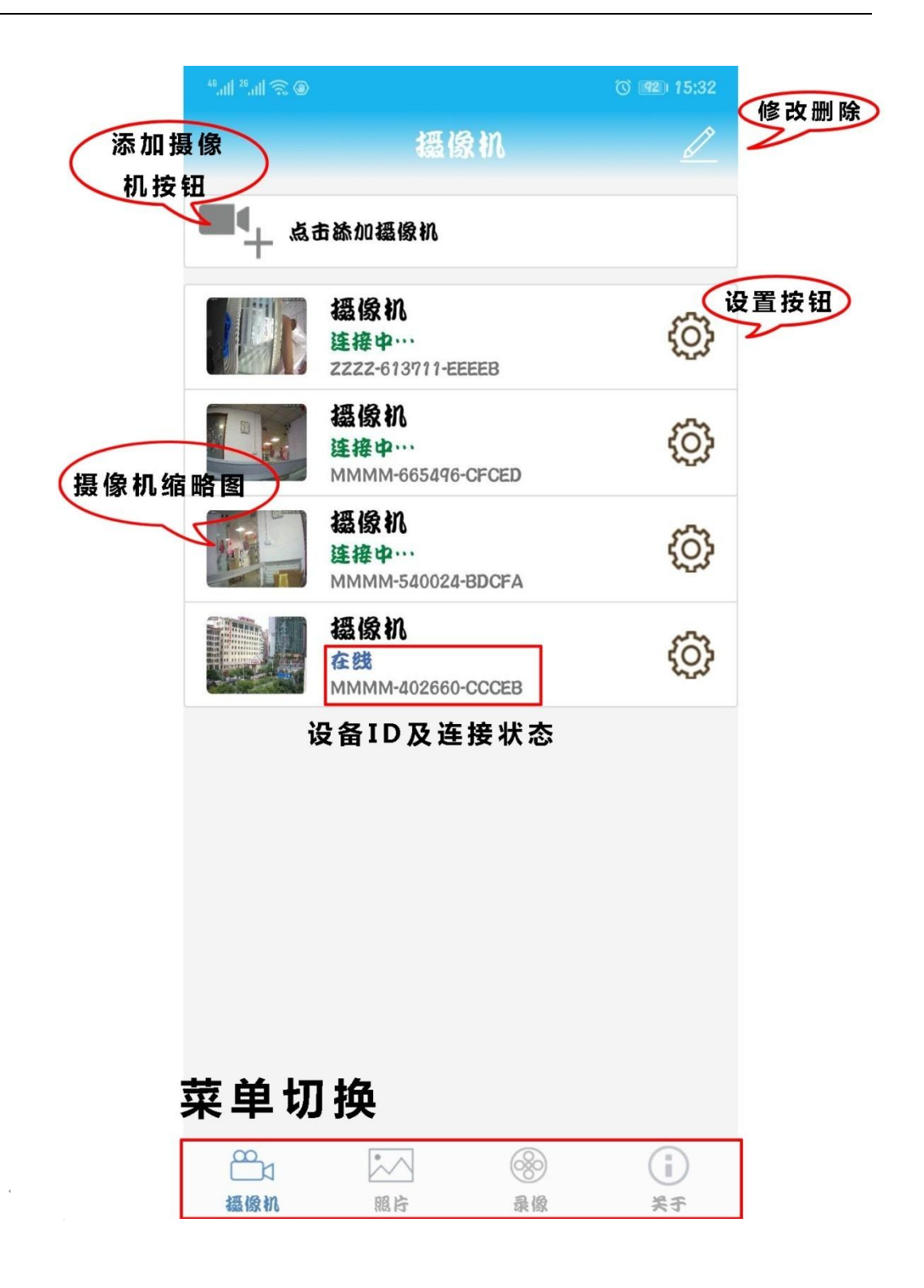

<span id="page-32-0"></span>4、 添加摄像机

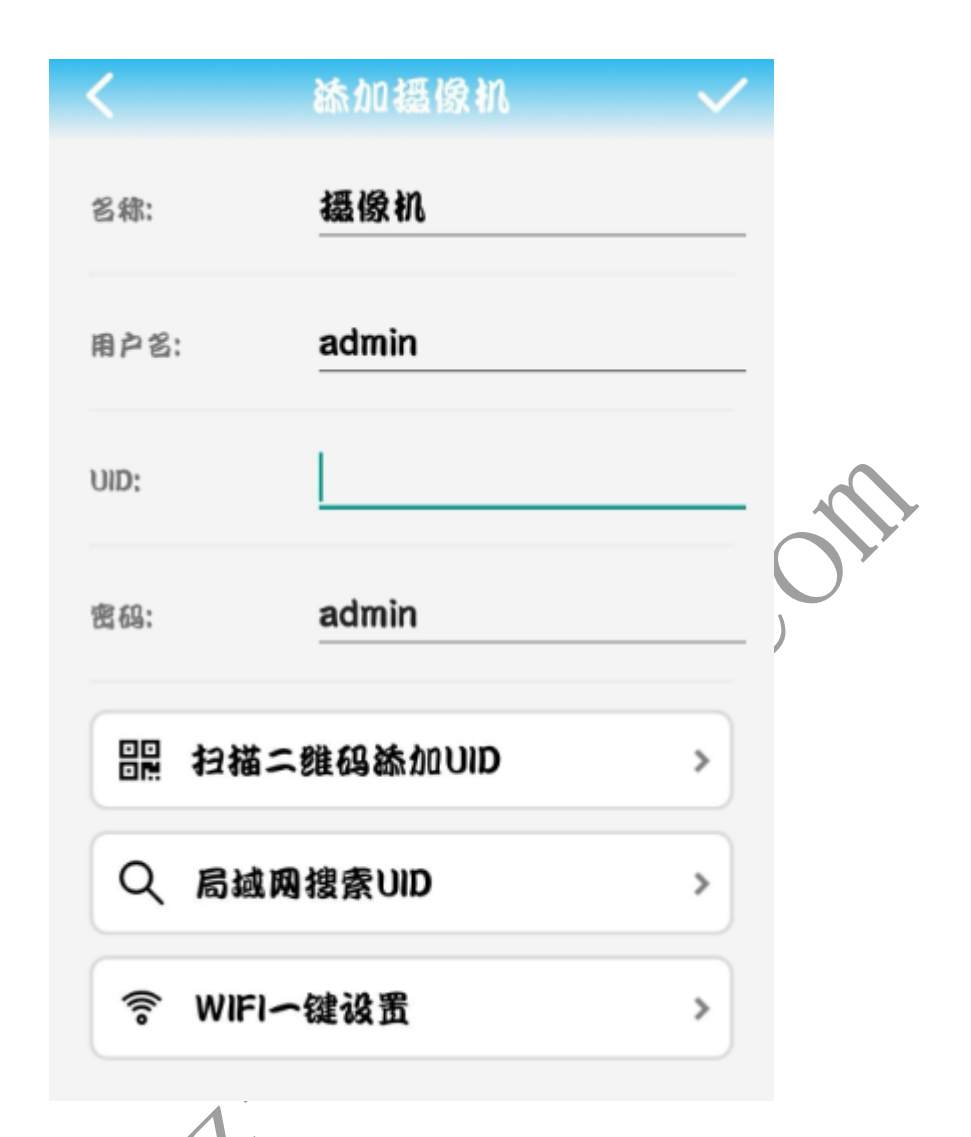

- 4.1、 打开 Cambi 软件,点击添加摄像机
- 4.2、 在确定手机已摄像机 AP 热点之后,然后点击"局域网搜索 UID 号", 或者通过扫描设备上的 ID 二维码,或输入摄像名称、用户名、密码、UID, 点击右上解"√"即可完成添加。

## <span id="page-33-0"></span>5、 功能介绍

5.1、 删除摄像机

点击编辑按钮,点击按钮,提示是否删除摄像机,如果是点击确讣即可 5.2、 查看摄像机视频

摄像机自动连接后,提示"在线"说明可以查看到摄像机视频

5.3、 摄像机状态说明

连接中:此时软件正在跟网络摄像机建立连接

在线:该状态表示软件已经不摄像机建立连接,点击即可查看视频

未连接:该状态表示软件与摄像机连接失败,无法获取视频

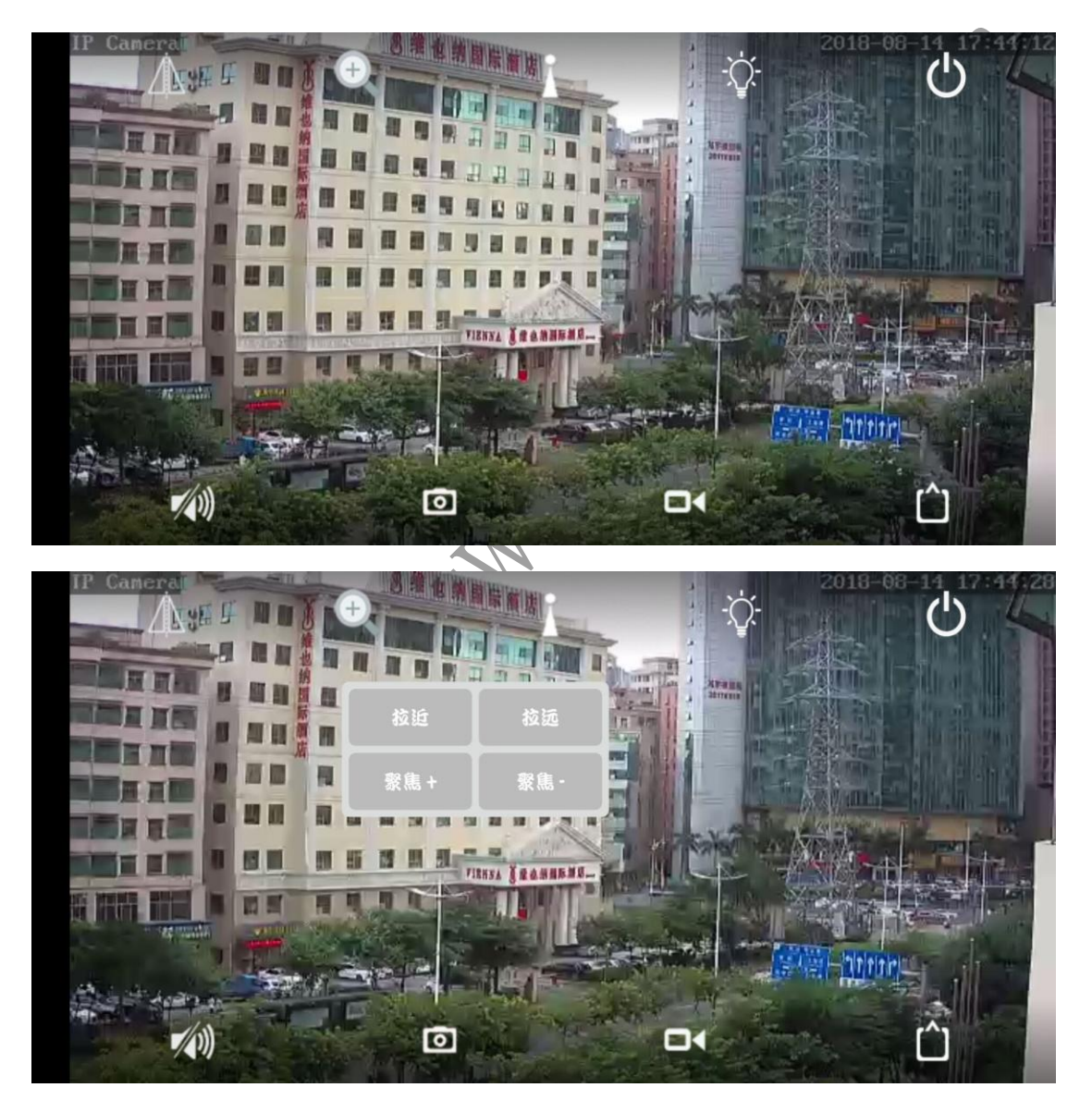

变焦:有光学变焦才支持此功能

## <span id="page-34-0"></span>6、 视频界面功能说明

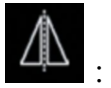

**|**<br>|:镜头翻转按钮

:点击图标可选择变倍变焦;根据自己需求实现图像拉近、拉进、聚焦减、聚焦

 $\begin{pmatrix} 1 \\ 1 \end{pmatrix}$ 

加等功能

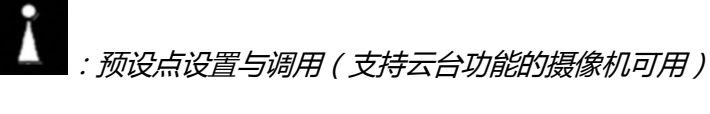

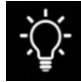

:灯光模式:红外模式、全彩模式、智能模式

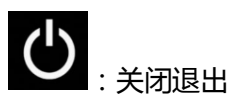

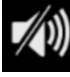

(1)<br>:开启与关闭语音对讲功能

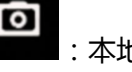

:本地拍照按钮

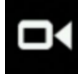

:本地录像按钮,未开户状态,如开启则按钮变红色

:视频模式:可选择高清戒流畅

MANI-SIL MEDILLACOM

MAN-S-S-Week-Line Com